## **HOW TO SEND THESIS FOR PLAGIARISM CHECK. (Only for COAVS Students)**

- 1. Go to [www.coavs.edu.pk](http://www.coavs.edu.pk/)
- 2. Click Official Journal of COAVS or Send article for plagiarism check OR directly go to [www.ophthalmologypakistan.com](http://www.ophthalmologypakistan.com/)
- 3. Go to login

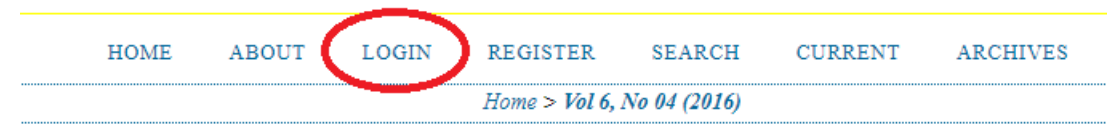

4. Click not a user? Register with this site.

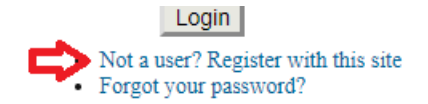

5. Complete the form properly with proper email address. Be sure Author option is checked.

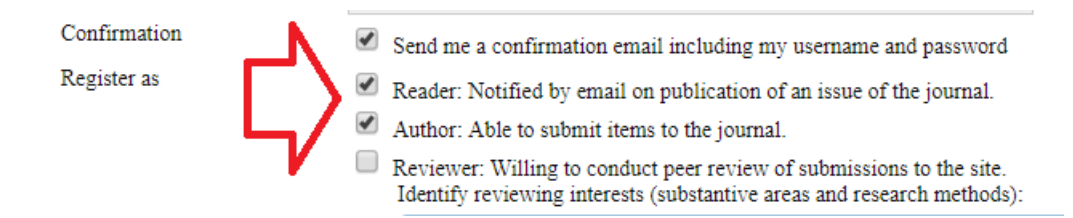

6. Now complete by clicking Register.

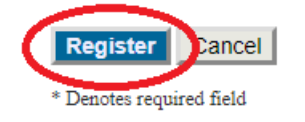

# PRIVACY STATEMENT

7. Go to [New Submission]

#### OPHTHALMOLOGY PAKISTAN

Author

0 Active 0 Archive

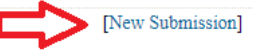

- 8. You will reach to submission article page that contains five steps.
- 9. Step 1: In journal section select "Thesis for plagiarism check (only for COAVS students).

# **JOURNAL SECTION**

Select the appropriate section for this submission (see Sections and Policies in About the Journal).

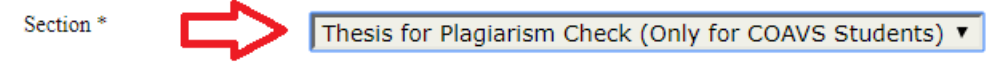

- 10. Check all options in Submission checklist.
- 11. At bottom of every page you have to press save and continue.
- 12. Step 2: Choose your document (Microsoft word) file and Upload it.
- 13. Step 3: Write the title of your thesis.
- 14. Step 4: Nothing to do here. Save and Continue.
- 15. Step 5: Finish Submission.

## **HOW TO RETRIEVE PLAGIARISM REPORT.**

- 16. After one / two days you will get an email mentioning "please check plagiarism report".
- 17. Then login to account again on Ophthalmology Pakistan website.
- 18. Go to User Home.
- 19. Click 1 Archived
- 20. Click on title of the article.
- 21. Click Review.
- 22. Click on Uploaded HTML file.
- 23. The plagiarism file will open .
- 24. Print this and attach with your thesis and submit to Dr. Imran Ahmad, of plagiarism is equal or less than 19%. Plagiarism more than 19% are not acceptable for approval of thesis.
- 25. *PLEASE NOTE:* Try to properly phrase your manuscript on its first attempt. Repeat submission (for second time) for plagiarism check will increase the plagiarism score instead of decreasing the score!